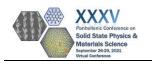

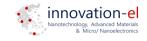

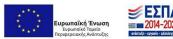

## **Zoom Instructions for Participants**

- 1. Download the latest version of Zoom. <u>https://zoom.us/download</u> (Zoom Client for Meetings)
- 2. When joining the Zoom session use your full name to be easily identified.
- 3. The Opening, Plenary and Invited lectures will be hosted in the main Zoom session, which will be the main screen when joining the conference.
- 4. To attend the parallel sessions:

Two separate Rooms will be available, hosting each parallel session. To access the Rooms, use the **Breakout Rooms button located at the bottom tab**. All sessions must be accessed by the main Zoom session.

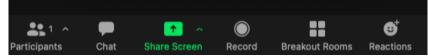

Then select the Session you want to attend

| 🔴 🌒 🌒 Breakout Rooms - In Prog | gress |
|--------------------------------|-------|
| ✓ Unassigned                   |       |
| ✓ Session A                    |       |
| ✓ Session B                    |       |
|                                |       |

- 5. To leave a parallel session, use the **Leave button** at the bottom right of your screen and select the Leave Room option. This will navigate you back to the main Zoom session.
- During the Poster Session:
  Join the main Zoom session. Rooms will be available for each separate Poster and can be accessed through the Breakout Rooms button located at the bottom tab.

| <b>4</b> 1 ^ | <b>P</b> | 1 A          | $\bigcirc$ | ::             | €         |  |
|--------------|----------|--------------|------------|----------------|-----------|--|
| Participants | Chat     | Share Screen | Record     | Breakout Rooms | Reactions |  |

The Rooms will have a numbering scheme that corresponds to the Poster number in the Conference program. Join the Room that corresponds to your Poster presentation.

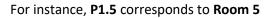

| and the second second second second second second second second second second second second second second second |                              |        |
|----------------------------------------------------------------------------------------------------|------------------------------|--------|
| •••                                                                                                    | Breakout Rooms - In Progress |        |
| ∨ Room 1                                                                                                    |                              |        |
| ∨ Room 2                                                                                                    |                              |        |
| ∨ Room 3                                                                                                    |                              |        |
| ∨ Room 4                                                                                                    |                              |        |
| ∨ Room 5                                                                                                    |                              |        |
| ∨ Room 6                                                                                                    |                              | 0      |
| ∨ Room 7                                                                                                    |                              | 0      |
| ∨ Room 5<br>∨ Room 6                                                                                             |                              | 0<br>0 |

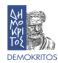

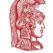

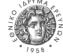

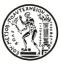

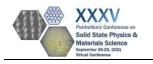

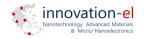

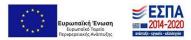

- 7. Please keep your microphones and cameras off.
- 8. To ask a question at the end of a presentation, please use **the Reaction button** located at the bottom tab and **select Raise Hand**.

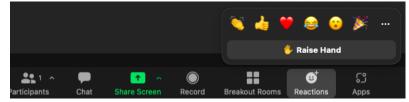

9. When the Session Chair gives you permission, use your microphone to ask a question.

## Zoom Instructions for ORAL PRESENTERS

- 1. Download the latest version of Zoom. <u>https://zoom.us/download</u> (Zoom Client for Meetings).
- 2. When joining the Zoom session use your full name to be easily identified by the Session Chair.
- 3. Join the main session during the break before your session, or before the invited talk preceding your session
- 4. Your Session Chair or the Host will elevate you to Co-Host to share your presentation, use your microphone and/or video.
- 5. When the Session Chair invites you to start your presentation turn on your microphone and/or camera and start sharing your presentation. (Use presentation mode for PowerPoint, or Full Screen Mode for Adobe Acrobat Reader)

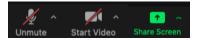

- 6. Please make sure that your presentation does not exceed the maximum of 12 minutes. (You will be notified from the Session Chair 2 min before the ending of your talk)
- 7. When you have concluded your presentation, press the stop sharing button located at the middle top of your screen and allow 3 minutes for questions.

## Zoom Instructions for POSTER SESSIONS (for Poster Presenters)

- 1. Download the latest version of Zoom. <u>https://zoom.us/download</u> (Zoom Client for Meetings)
- 2. When joining the Zoom session use your full name to be easily identified by the Session Chair.
- 3. Join the main Zoom session. Rooms will be available for each separate Poster and can be accessed through the **Breakout Rooms button located at the bottom tab**.

| <b>81</b> 1 A | P    | 1 A          | $\bigcirc$ | ::             | €         |
|---------------|------|--------------|------------|----------------|-----------|
| Participants  | Chat | Share Screen | Record     | Breakout Rooms | Reactions |

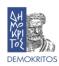

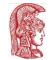

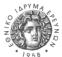

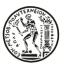

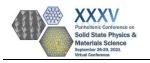

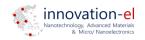

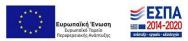

4. The Rooms will have a numbering scheme that corresponds to the Poster number in the Conference program. Join the Room that corresponds to your Poster presentation.

| For instance, <b>P1.5</b> corresponds to <b>Room 5</b> |          |                              |   |  |
|--------------------------------------------------------|----------|------------------------------|---|--|
|                                                        |          | Breakout Rooms - In Progress |   |  |
|                                                        | ∨ Room 1 |                              |   |  |
|                                                        | ∨ Room 2 |                              |   |  |
|                                                        | ∨ Room 3 |                              |   |  |
|                                                        | ∨ Room 4 |                              |   |  |
|                                                        | ∨ Room 5 |                              |   |  |
|                                                        | ∨ Room 6 |                              | о |  |

- 5. All participants will be able to join your Room to communicate about your poster presentation.
- 6. Please remain in your Room until the end of the Poster Session.

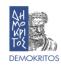

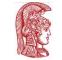

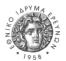

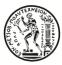